TO:EPSON 愛用者 FROM:EPSON 客服中心 主題敘述[:Epson L565](javascript:void(0);) 如何更改應答鈴聲

步驟 1、機器主畫面 ← ,透過 ▼選擇「設定」, 按「 ■ 」鍵。

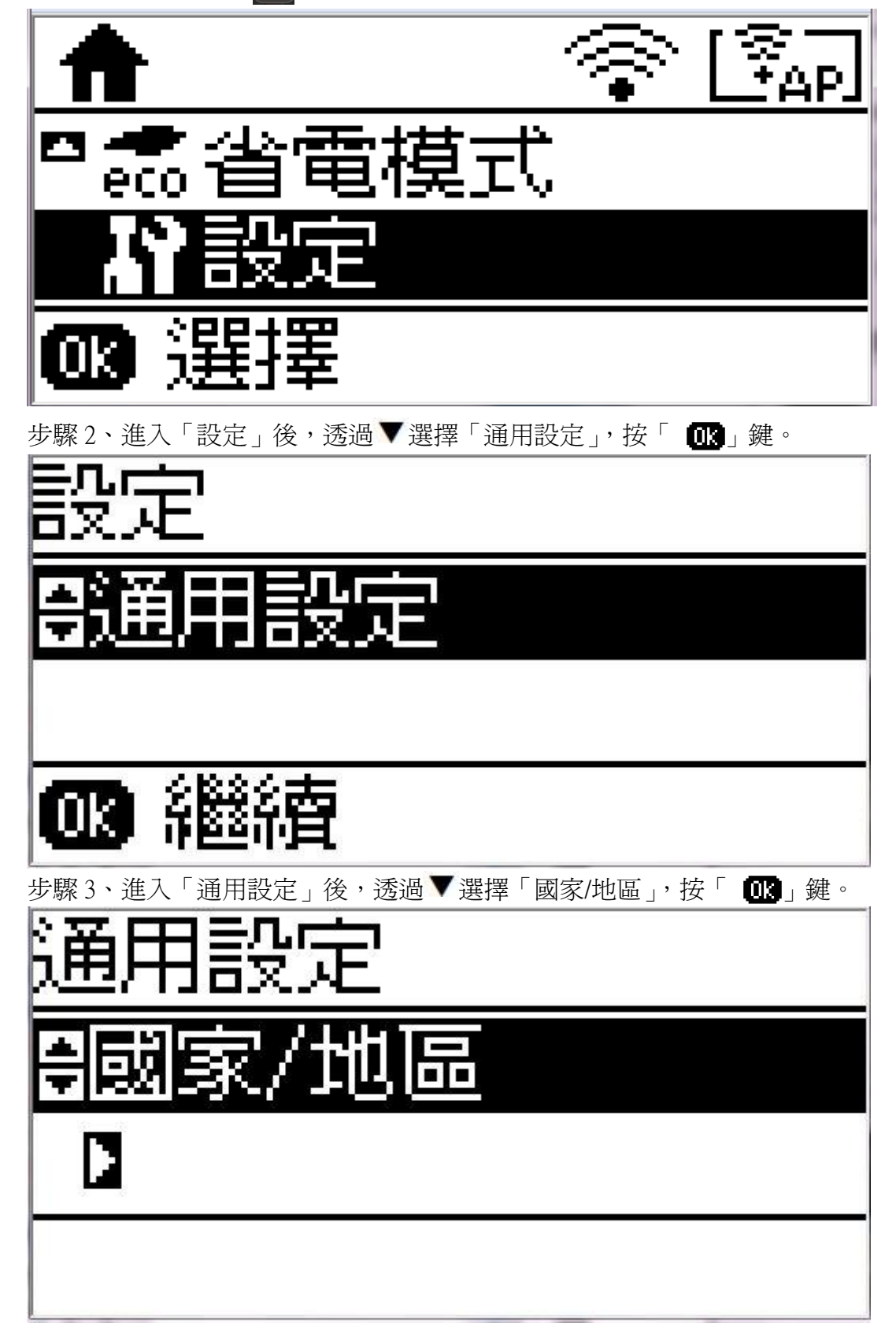

步驟 4、進入「國家/地區」畫面後,透過▲▼選擇「坦尙尼亞」後按「 03」鍵。

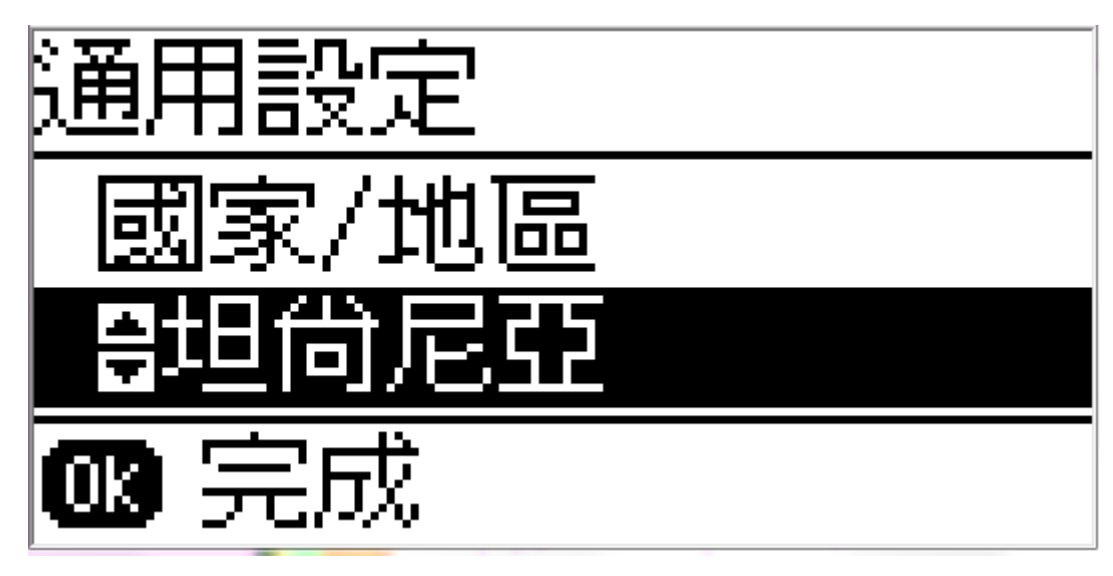

步驟 5、之後畫面會顯示「變更區域設定會將傳真傳送/接收設定回復至預設值。是否確定?」, 並透過▲選擇是。

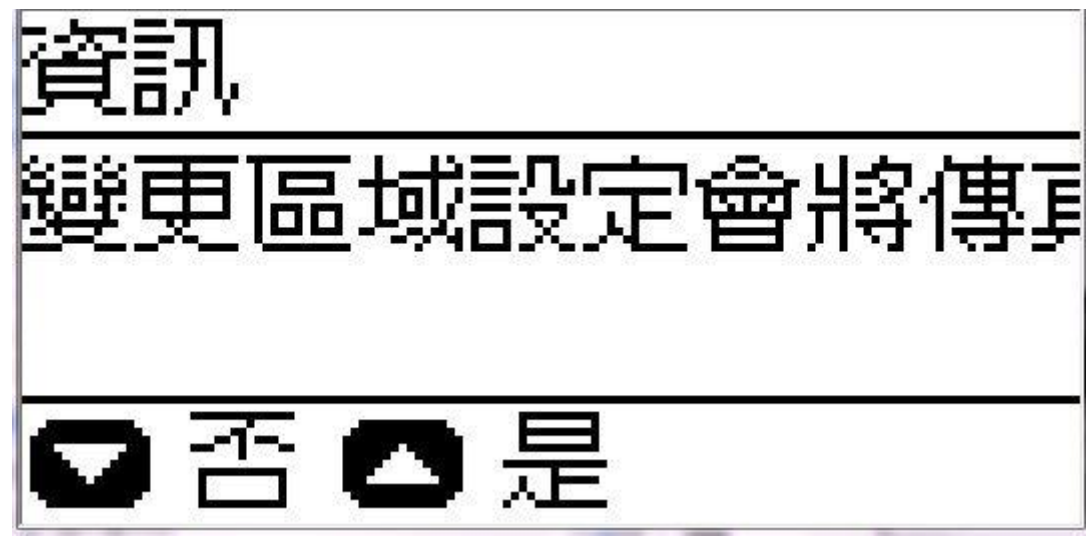

步驟 6、設定完成後,畫面會回到「國家/區域」,確認國別已設定為「坦尚尼亞」。

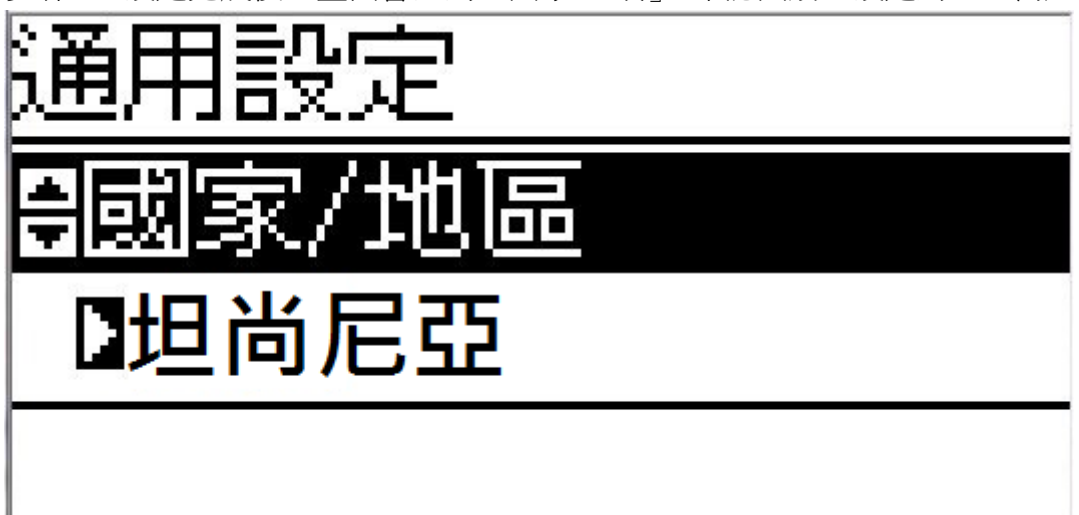

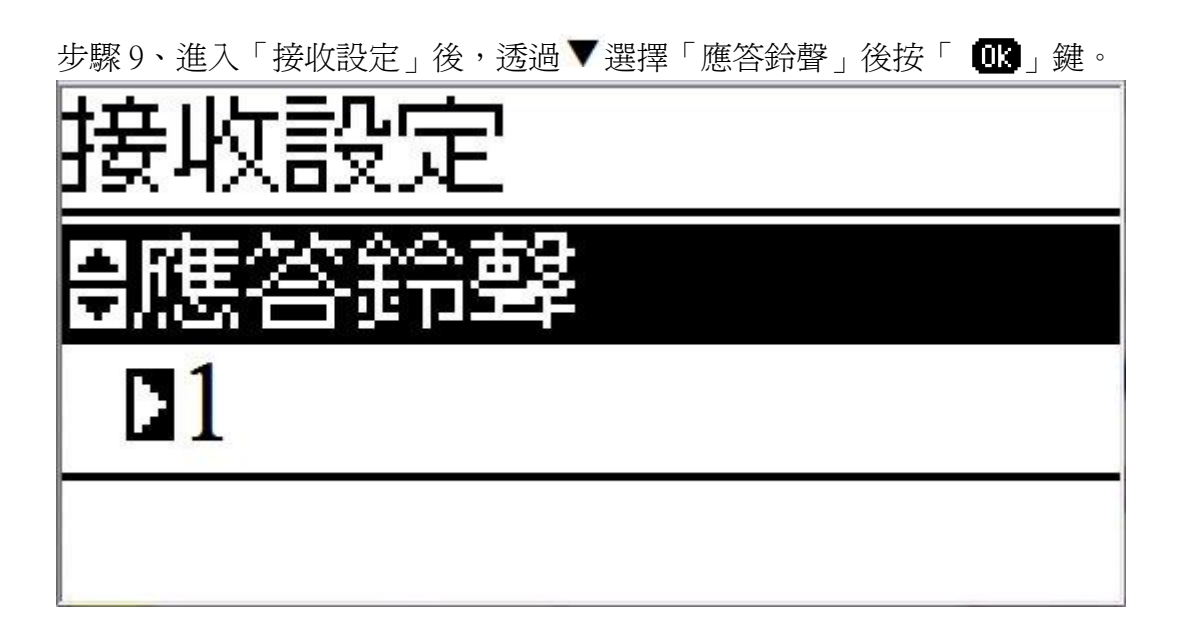

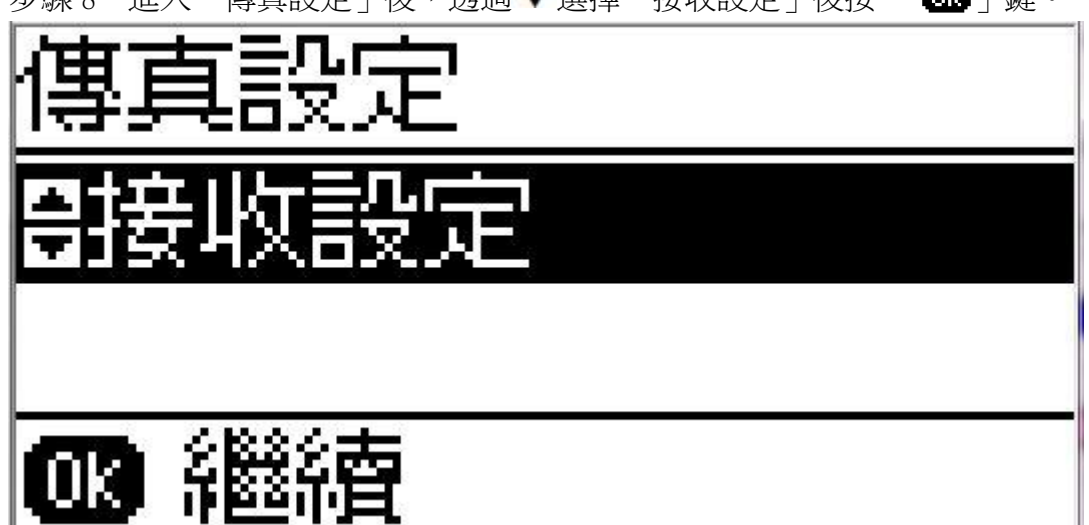

步驟 8、進入「傳真設定」後,透過▼選擇「接收設定」後按「 ■」鍵。

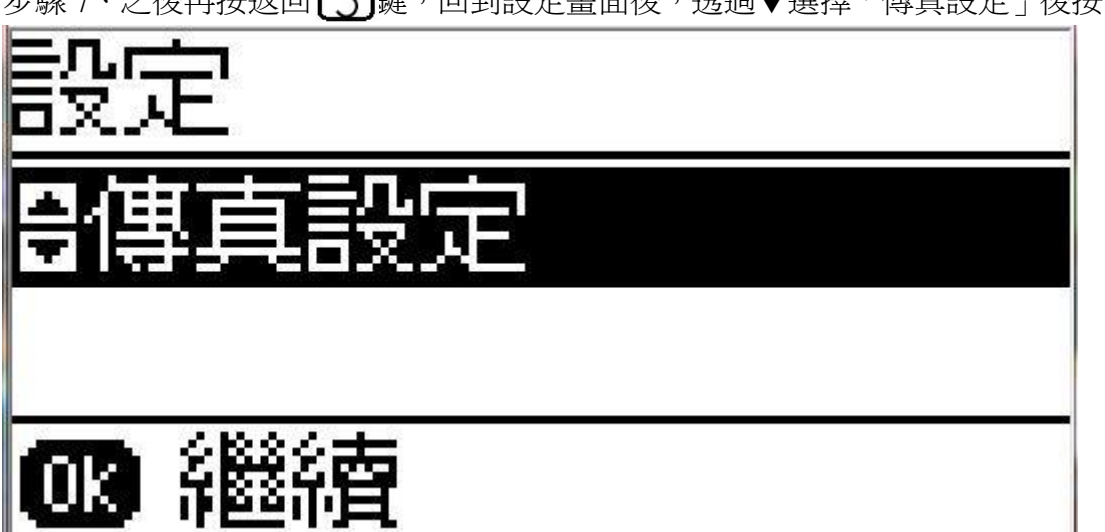

步驟7、之後再按返回 3鍵,回到設定畫面後,透過▼選擇「傳真設定」後按「 3:

步驟 10、進入「應答鈴聲」後,透過▲▼更改響鈴次數後按「 13」鍵即可完成。 ※應答鈴聲次數可自行設定 1~9 聲。

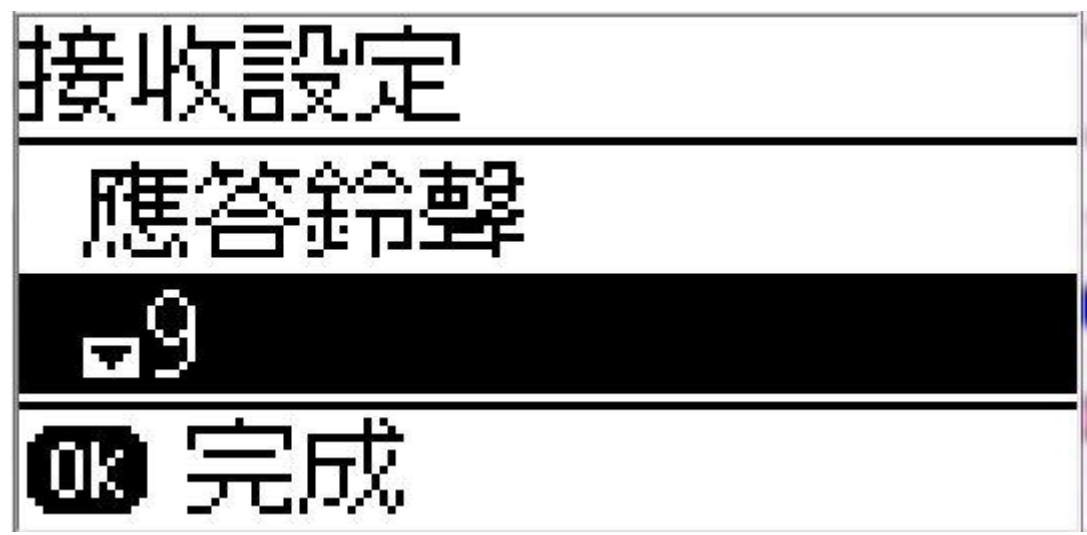